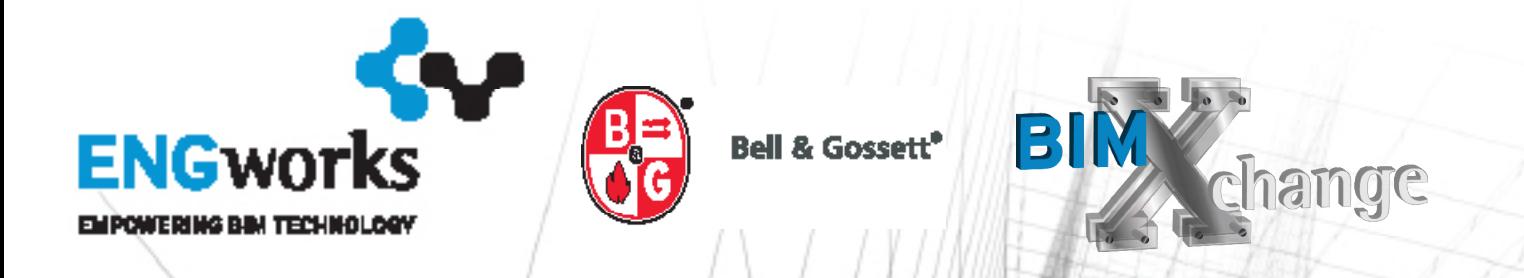

## **BIMXchange v5.0 Usage Instructions**

## **Navigate/Filter Revit Content**

1. To navigate the content, expand the tree in the left pane.

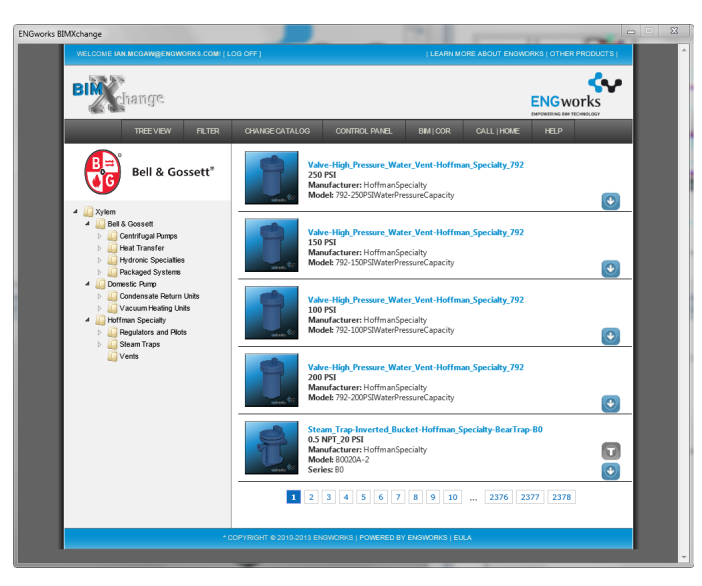

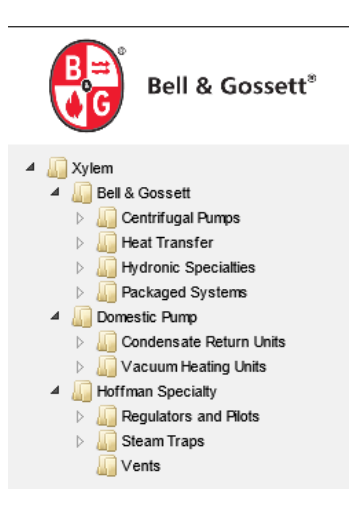

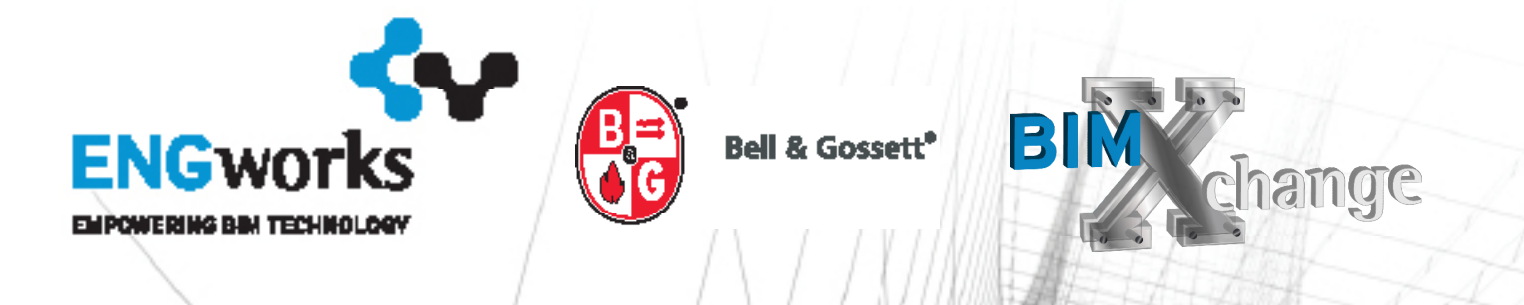

2. To filter for content types, start by typing the key parameter which is desired to be searched and then enter a value in the associated box. Next select Add Filter

**Note:** This is a filter, meaning that if the user has selected an item in the tree the search will further search the selection set and not the entire library. To return to the main library select the highest tree node in the tree view structure.

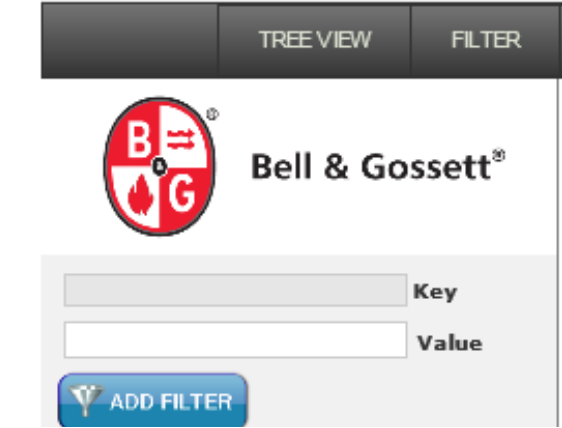

3. From the Navigation at the bottom of the center pane it is possible to page through the options that have been either selected in the tree or filtered for in the search.

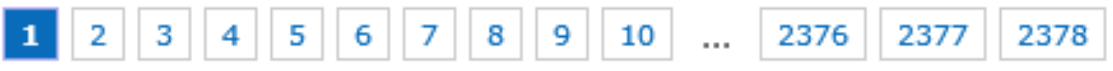

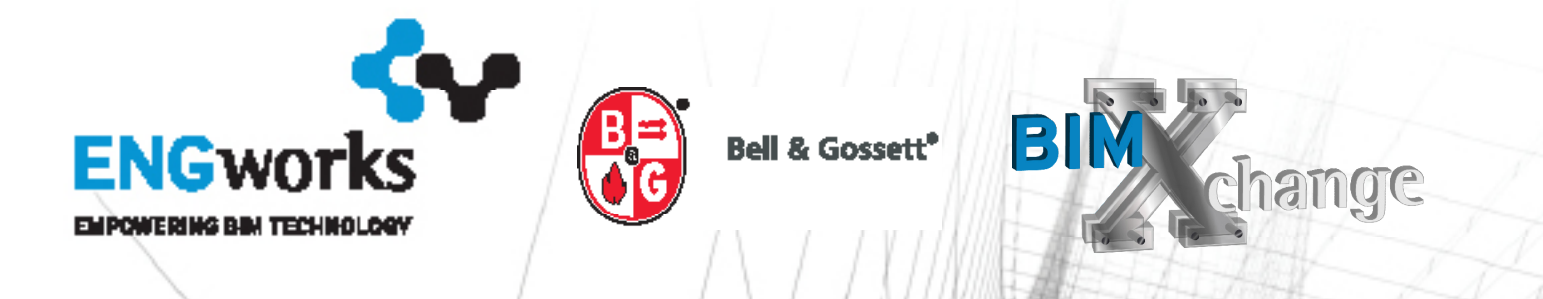

**To Change Libraries**

1. To change between different libraries simply select the Change Catalog button next to the filter tab and in the Change Library pull-down choose the library desired.

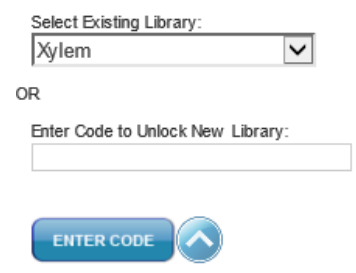

**Download and Import Revit Content**

1. Click the Load File button to add the Family Type to the Revit Project.

**Note:** The title in blue in the middle panel is the family name; while the type name is directly beneath the family name. Be certain to select the correct family then select the correct type catalog button to find the required product instance.

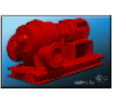

BG-VSX\_Double Suction Split Case Pump\_VSH-10x12 VSH-10x12x10.5A\_286T/TS Standard Manufacturer: Bell&Gossett Model: VSH-10x12x10.5A Series: VSX

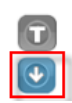

2. Click Show Type Catalog to view the Type Catalog of the family. The image below is a sample window of a Type Catalog. In this view it is possible to select multiple types by highlighting them. It is also possible to filter the selections based on options (Contains, StartsWith, etc).

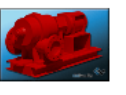

**BG-VSX\_Double Suction Split Case Pump\_VSH-10x12** VSH-10x12x10.5A\_286T/TS Standard Manufacturer: Bell&Gossett Model: VSH-10x12x10.5A Series: VSX

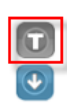

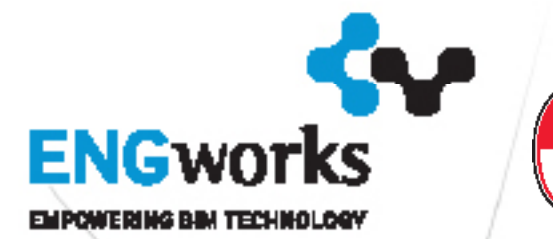

**Bell & Gossett\*** 

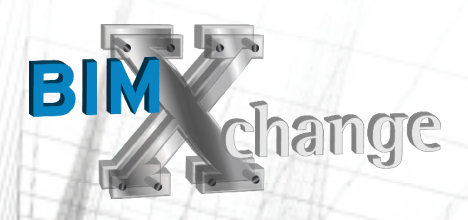

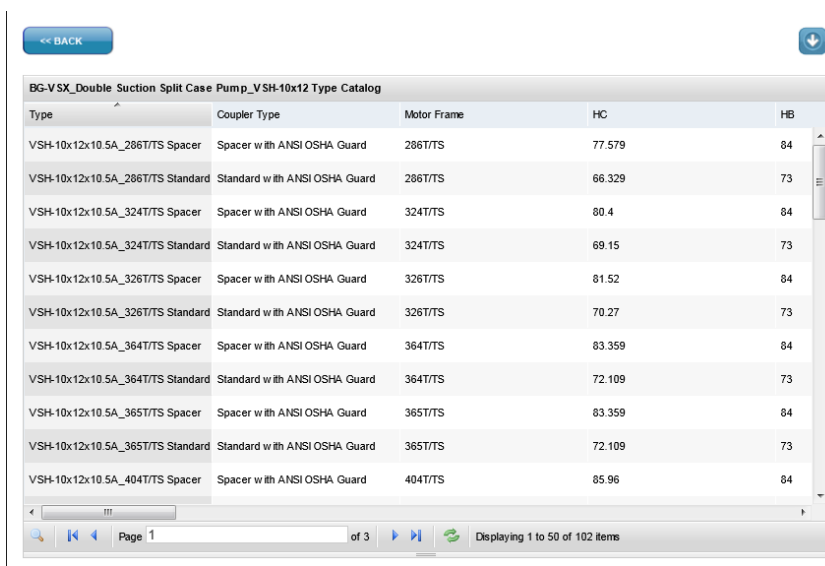

3. To download the selected families and types into a project, select the Load File button. The message below appears on-screen once the loading is complete:

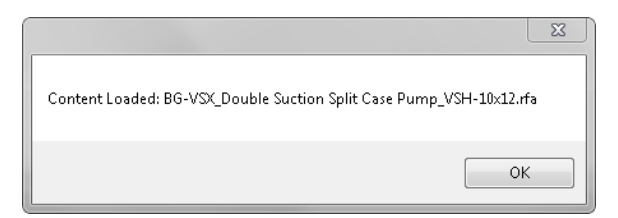

- 4. To verify that the content was imported into the Revit project, expand the Families category from the **Project Browser**. Under the **Mechanical Equipment** category the previously selected ENGworks content can be found.
	- E- Flex Ducts **E**-Flex Pipes **ம்**— Floors Mechanical Equipment Air Handling Unit - Split System - Vertical BG-VSX\_Double Suction Split Case Pump\_VSH-10x12 VSH-10x12x10.5A\_286T/TS Standard **ie Boiler** Li Inline Pump - Circulator Radiator - Hydronic Fin Tube MAV Unit - Parallel Fan Powered **A**-Pattern **E**-Pipe Fittings

www.ENGworks.com